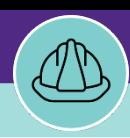

## PROJECT MANAGER LOCATE CAPITAL PROJECT WORK TASKS

Provides guidance for locating Capital Project Work Tasks in Facilities Connect.

### **GETTING STARTED**

There are two main ways to access the Project Record. For more information on **FC Desktop** access and navigation, please refer to **the Project Manager: Basic Navigation** job aid.

#### **DIRECTIONS:**

- 1 Option one: from the **FC Home Screen,**
- 

Click on the **Project Name** from the Phase section.

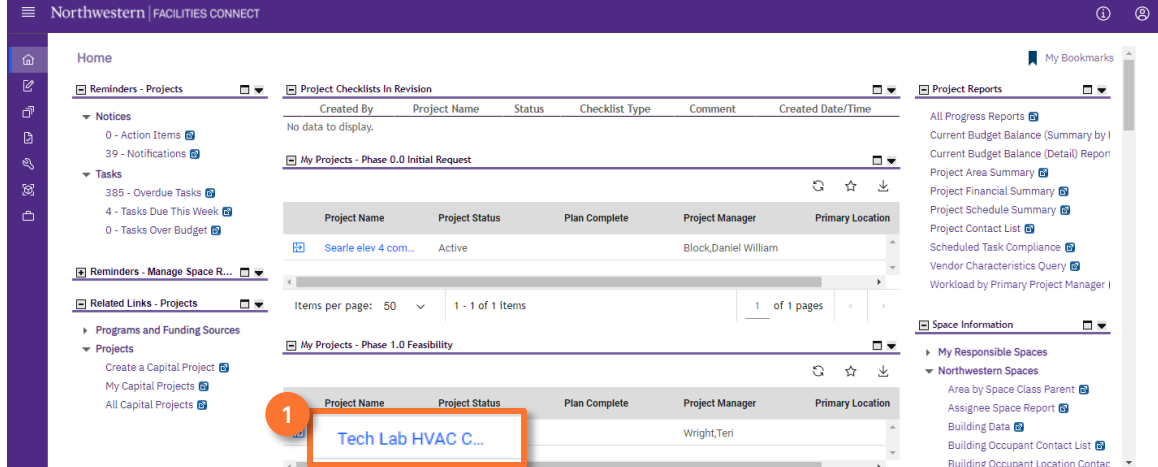

#### **INFORMATION**

When you are on the on the Projects tab, in Company Focus, the **center column** shows you all the projects you are assigned to by phase in descending order.

# 2 Upon clicking, the **Capital Project record** will open in a new window.

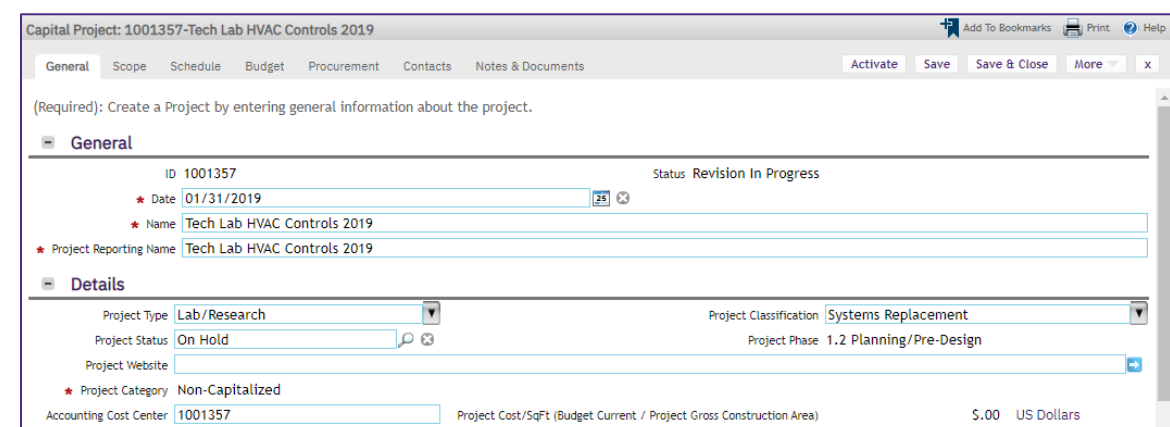

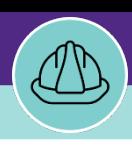

# PROJECT MANAGER LOCATE CAPITAL PROJECT WORK TASKS

## **DIRECTIONS:**

3 Option two: from the **Project Focus** screen,

On the **Projects** tab, click on the **Project Record** button. **3**

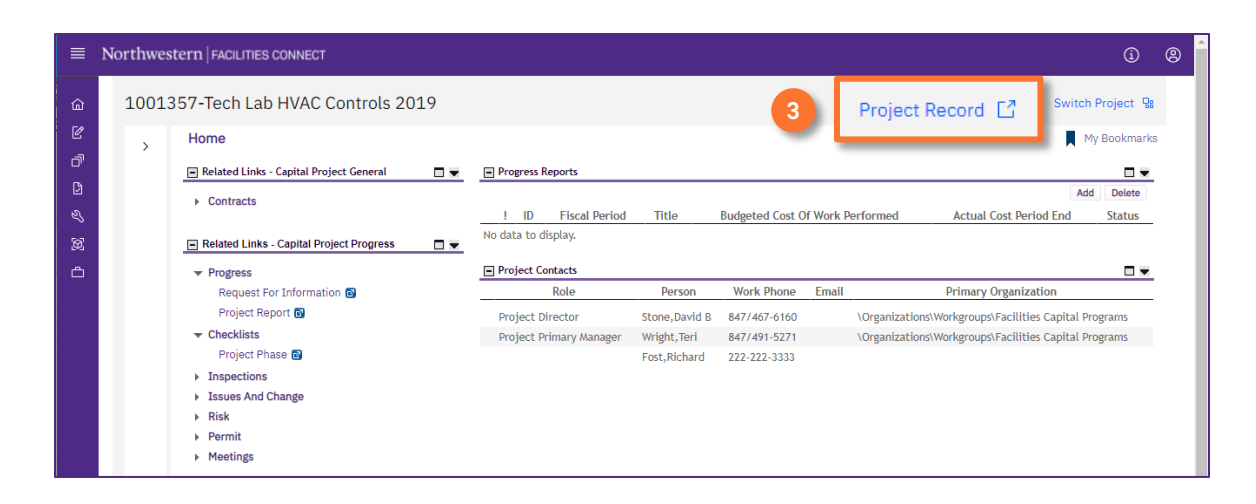

4 Upon clicking, the **Capital Project record** will open in a new window.

**4** Click on the **Schedule** tab.

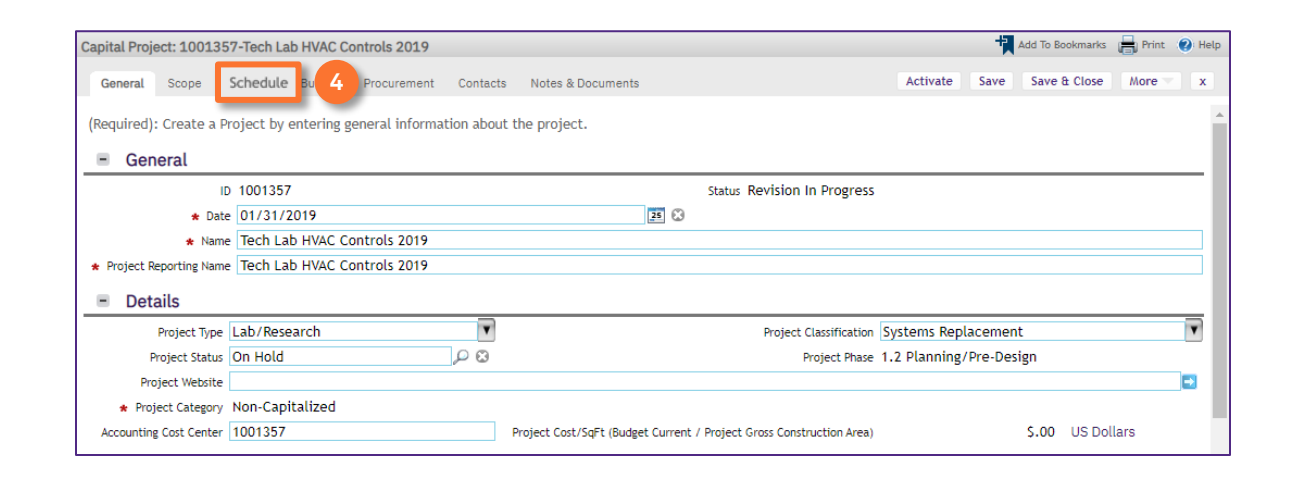

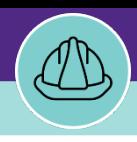

# PROJECT MANAGER LOCATE CAPITAL PROJECT WORK TASKS

### **DIRECTIONS:**

5 On **Schedule** Tab, scroll down to the **Project Tasks** section, locate the **Work Task** you wish to view.

### **5** Click on the **Work Task** link.

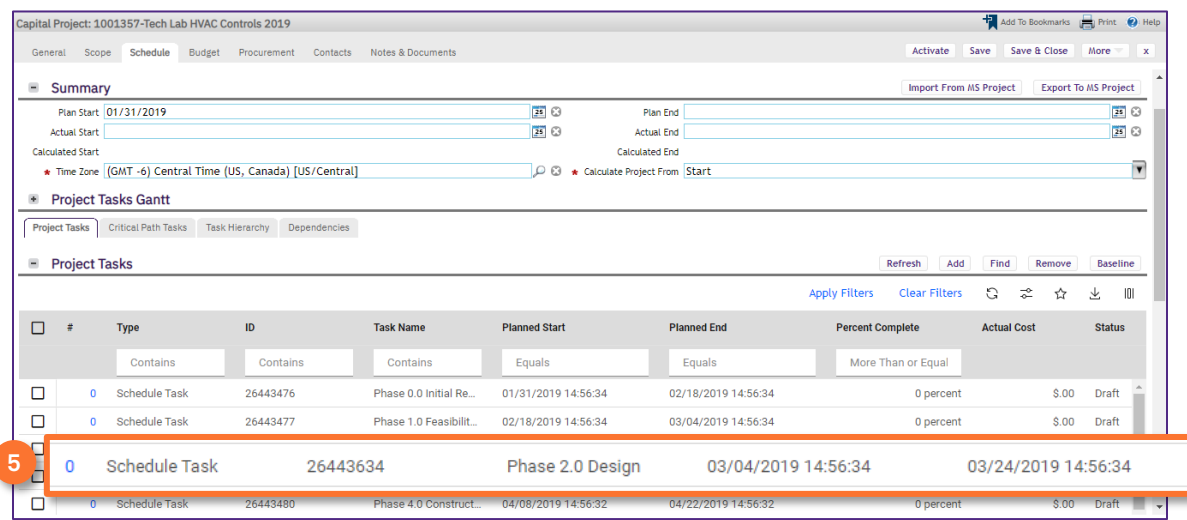

### **INFORMATION**

The tasks listed in the **Project Task** section include both **Schedule Tasks** and **Work Tasks**. **Schedule Tasks** are tasks to indicate the phase of the **Project**. The **Work Tasks** are the tasks created to complete the actual work for the **Project**.

When looking at the **Type** column, remember that it is in alphabetical order. Therefore, all **Work Tasks** related to the **Project** will be at the bottom of the list.

# 6 Upon clicking, the **Work Task** will open.

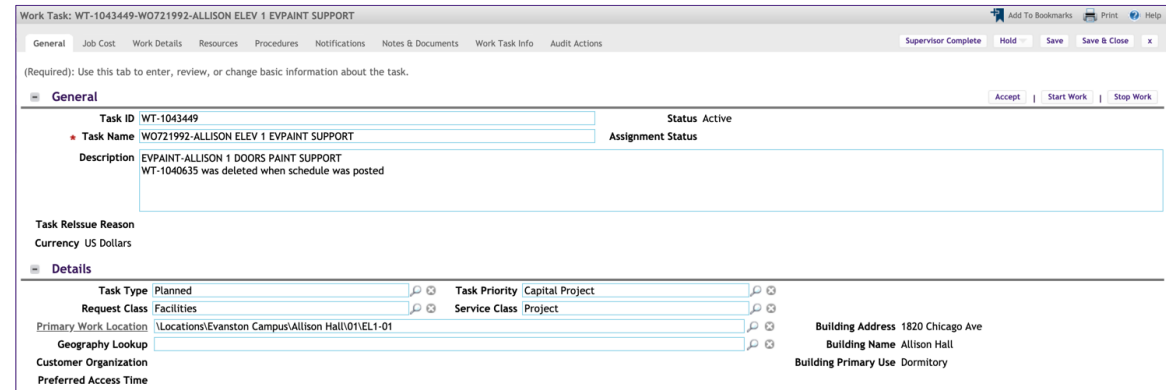

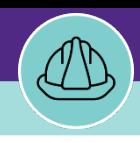

# PROJECT MANAGER LOCATE CAPITAL PROJECT WORK TASKS

## **DIRECTIONS:**

**6c**

**6d**

**6f**

**6g**

6 *Continued*. Across the top of the **Work Task** are tabs which take you to different sections where you can view information and perform various transactions.

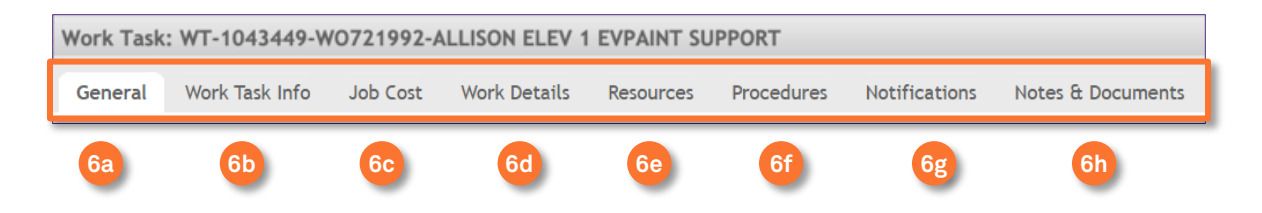

**General**: the **General**tab contains all the general information on the **Work Task**. Information including: the location, description of the work, link to the associated **Service Request**, the **Responsible Organization**, the **Planned Start** and **Planned End**, etc. **6a**

**Work Task Info**: the **Work Task Info** tab shows a view containing information from several tabs. There is a combined view of general information, **Resources**, **Time Log**, **Material**, **Parts**, **Equipment**, and the linked **Service Request**. **6b**

**Job Cost**: the **Job Cost** tab contains all the financial details related to the **Work Task**. Some of the information includes: **Cost Summary**, **Billing Allocation**, **Billing Type**, etc.

**Work Details**: the **Work Details** tab contains several sub-tabs, most of which are duplicate information found elsewhere on the **Work Task**. Some important sub-tabs to note are: **Assets**, **Work Analysis (Resolution)**, **Hold Log**, etc.

**Resources**: The **Resources** tab contains information on **Resources**, **Materials**, **Parts**, and **Equipment**. From this tab you can add and remove **Resources**, view and add **Time Entries**, and view the **Materials**, **Parts**, and **Equipment** associated with the **Work Task**. **6e**

**Procedures**: the **Procedures** tab lists the **Safety Procedures** associated with the **Work Task**. In this tab you have the ability to add and remove **Safety Procedures**.

**Notifications**: the **Notifications** tab will have all the **Notification Records** associated with the **Work Task**. Also included: the list of **Approvers** (if applicable), a link to the **Approval Record**, and any **Status Change Notifications**  (if applicable).

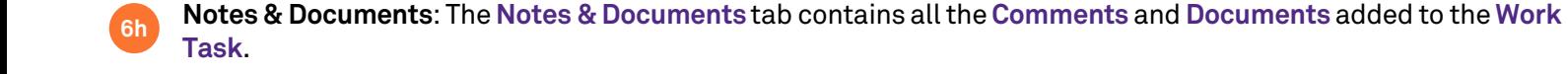